# **Quick Reference Guide of SAHAND Central System**

This guide is provided for medical professionals who are knowledgeable about the device function (and its accessories). Professionals are expected to study User Manual beforehand.

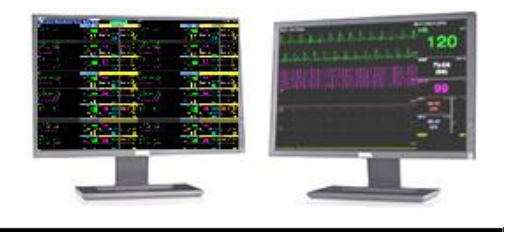

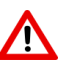

For more information about the device, please refer to the User Manual.

#### **Taskbar**Silence (C) Home & Setting E History SAP PACS **2** Help

#### **Silence**

Pressing Silence button on the taskbar will disable alarm sound. If a new alarm occurs, the alarm sound will be activated automatically.

#### **Home**

Pressing Home button on the taskbar will close all menus and display the main screen.

#### **Setting**

Pressing Setting button on the taskbar will open a window with two vertical tabs.

• Setting tab includes:

SAADAT CO. We Monitor Life...

- **Recorder/Printer**: For recording / printing settings such as speed, time duration, selecting printer or recorder option, etc. **System**: For system settings such as date and time, language, calendar, waveform thickness, screen size (s), and system volume and brightness.
- Admin tab: A password is required for these critical changes.

#### **History**

Pressing History button on the taskbar will open a window with three vertical tabs.

- The "**Alarm Setting List**" tab contains records of changes related to the on / off alarm status of the HR parameter, the HR alarm limit and the active or inactive status of the system alarm according to the Silence button for each bed.
- The "**Patient List**" tab contains information about the patient's history for each bed, including first name, last name, date of birth, doctor's name, etc.
- The "**Nurse Call List**" tab contains date/time of pressing "Nurse Call" button on the bedside and date/time of responding alarm (pressing this button on the Central) in each bed.

#### **PACS**

Pressing the "PACS" button in the taskbar opens a browser screen to connect to the PACS server and display DICOM files.

In display modes with  $A \times B$  Beds +  $A \times B$  Beds, the browser does not open.

#### **Help**

Pressing Help button on the taskbar will open Help page in which you can get information about different parts of the system.

 $\checkmark$  In all windows there is a button  $\bullet$  to help the user to see the information about the same window.

#### **Menu**

By clicking on the Parameters area of each bed, a window including the Manage Patient, Disclosure, Graphical Trend, Numeric Trend, Alarm List, NIBP list, Bed Setup, Setting, History, About tabs will open and the Bed Setup tab will open and display by default.

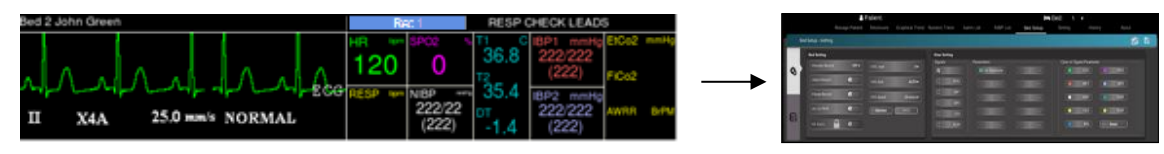

✓ To apply the settings of sub-menus, first press the "Save" button, then the menu will be closed, the setting will be done and the home screen is displayed. The menus are as follows:

#### **1) Manage Patient**

This tab allows user to enter and edit patient information and discharge.

#### **2) Disclosure**

In this tab, the waveform and numerical values of the parameters can be reviewed for up to 48 hours. It is also possible to review the parameter values at a specific time, update, search and record / print.

#### **3) Graphical Trend**

In this tab, up to 96 hours of information about parameter values can be monitored in the form of graphs and numerical values. It is also possible to monitor parametric values at a specific time, update, search and record / print.

#### **4) Numeric Trend**

This tab contains a table that displays up to 96 hours of parameter values with a time interval of 1 second plus date and time.

### **5) NIBP List**

Selecting "NIBP List" will enable user to review up to 1000 NIBP measurements. User can also filter information and record / print the NIBP list data. Date, time, HR, SYS/DIA (MAP) values and, if available, measurement error messages are displayed in this tab.

# **Quick Reference Guide of SAHAND Central System**

#### **6) Alarm List**

SAADAT CO. We Monitor Life...

Selecting "Alarm List" will enable user to review up to 720 alarm events for each patient. User can also view alarm details via the disclosure page, return to the alarm list and record/ print ECG alarm. Date, time, alarm message and alarm level are displayed in the Alarm list.

#### **7) Bed Setup**

Selecting "Bed Setup" will open a page with two "Setting" and "Extract Data" tabs.

#### **Setting tab includes:**

#### • **Bed Setting**

This tab allows you to set the following items:

ECG Gain, ECG Speed, HR Alarm ON or OFF, HR Alarm Low limit, HR Alarm High limit, Periodic Record, Alarm Record, Freeze Record, Arrhythmia to PACS, PACS, Bed View, ST Default Point

In display modes with  $A \times B$  Beds +  $A \times B$  Beds format, the Bed View button is disabled.

#### • **View Setting**

This tab allows selection of these items: 1-Waveforms, 2-Parameters, 3-Waveform / parameter color.

#### **Extract Data tab includes:**

#### • **HIS Setting**

In this tab, it is possible to make the following settings to send information to the HIS server:

- 1- Select events that send information to the HIS server as soon as they occur.
- 2- Select parameters whose values are sent to the HIS server.
- 3. Set the time to send information periodically

#### • **Export**

By clicking the Export button and making settings in this section, the patient's vital information can be extracted and stored in external memory.

#### **8) Event Recall**

This page allows user to review the captured images and PDF files. It is also possible to save, print and delete them.

#### **9) Bed view**

Selecting "Bed View" will enable user to view a bed window in larger size.

#### **10) Multi Lead**

This page allows user to monitor, record, print and change the settings of the 12-lead ECG signal.

- During monitoring, system time must be set to local time.
- The vital signs central monitoring is intended for use only as an adjunct in patient assessment. It must be used in conjunction with clinical signs and symptoms.
- The system beeps when it is turned on to ensure that the alarm system functions correctly.
- ✓ Never place the central system near strong sources of noise.
- ✓ Never place sensitive devices to noise near the Central system.
- ✓ To avoid explosion hazard, do not use the Central system in the presence of flammable gases.
- $\checkmark$  To prevent unexpected errors or consequences of a sudden power failure, it is essentially required that the Central system be equipped with an UPS.
- $\checkmark$  For sending data to HIS server or PACS:
	- Only includes beds for which the Patient ID is defined in the Manage Patient menu.
	- When admitting a patient, carefully enter the Patient ID assigned to that patient. If you enter this ID incorrectly, the information will be recorded in another patient file.
	- If the patient is discharged, be sure to delete the discharged patient information by clicking the Discharge button in the Manage Patient menu and then confirming the Discharge. Otherwise, the vital signs of the new patient will continue to be recorded for the previous patient.

### **Frequently Asked Questions**

- Why various NIBP values are displayed on the bedside and the Central system? NIBP unit has been set differently in the bedside and the Central system.
- Is the saved data lost by the power failure?
	- No, data is not lost by the power failure.

**Phone number of Customer Services: +98 21 77798436, +98 912 1977157**

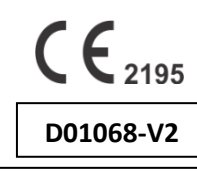

**www.saadatco.com**

### **Page 2 of 2**